Das vorliegende Dokument soll anhand von häufig gestellten Fragen in die Nutzung von Microsoft Teams einführen. Diese Übersicht deckt den Großteil der Aktivitäten ab, die im Schulalltag relevant sind.

# Microsoft Teams

Ein Handbuch für Schüler\*innen

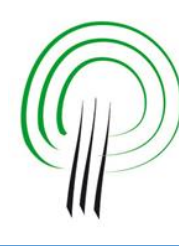

Carl-Friedrich-<br>von-**Siemens**-Gymnasium Berlin

# Inhaltsverzeichnis

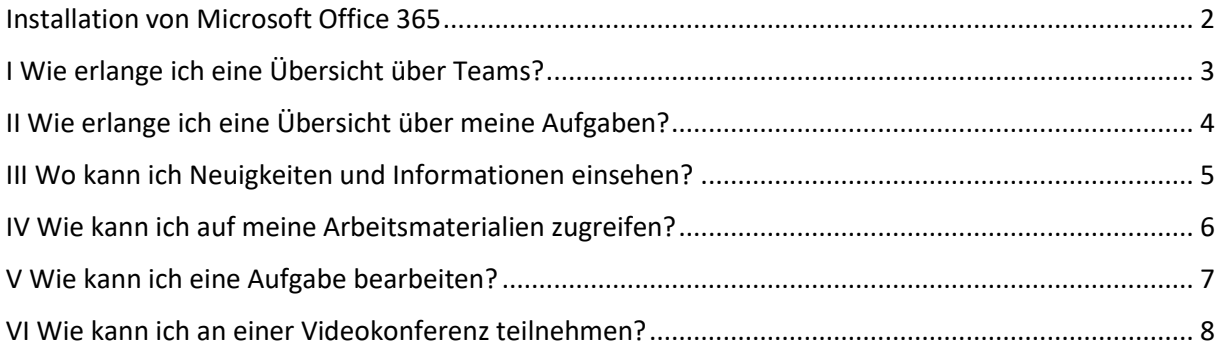

## <span id="page-2-0"></span>Installation von Microsoft Office 365

Um erfolgreich am Fernunterricht teilnehmen zu können, musst du zunächst das "Microsoft Office 365" Software-Paket installieren. Das Paket beinhaltet auch die Lernplattform "Microsoft Teams", um das es in dieser Anleitung geht. Gehe dazu wie folgt vor:

- 1. Besuche [www.office.com/login](http://www.office.com/login) und melde dich dort mit deinen Benutzerdaten ein. Deinen Benutzernamen und das Passwort erhältst du von deiner/deinem Klassenlehrer\*in (bzw. Tutor\*in) entweder per Mail oder in Papierform.
- 2. Du kannst nun bereits im Browser alle zur Verfügung stehenden Apps benutzen.
- 3. Rechts oben im Begrüßungsfenster befindet sich eine Schaltfläche, um Office 365 zu installieren. Du kannst Office 365 auf bis zu fünf Geräten installieren. Möchtest du Office 365 auf einem mobilen Endgerät (Handy, Tablet) installieren, dann nutze für die Installation die entsprechende App deines Geräts ("Play Store" für Android oder "App Store" für Apple).
- 4. Deine Emails kannst du über die App "Outlook" einsehen. Diese App gibt es für mobile Endgeräte gesondert im "Play Store" (Android) bzw. "App Store" (Apple).

#### **Falls etwas nicht funktioniert: Hilfe erhältst du über deine/deinen Klassenlehrer\*in, Tutor\*in, oder [wartung@cfvsiemens.de](mailto:wartung@cfvsiemens.de) und donnerstags ab 9:00 im Raum F13**

Hier eine Übersicht über die im Office 365 Paket zur Verfügung stehenden Apps:

- Word: Erlaubt dir das Verfassen von Texten.
- PowerPoint: Erlaubt dir das Erstellen von Präsentationen.
- Excel: Erlaubt dir die Nutzung von Tabellenkalkulation.
- Outlook: Erlaubt u.a. das Empfangen und Senden von E-Mails, mit Adressbuch, Kalender und Aufgabenliste.
- OneDrive: Cloudspeicher, zum Speichern von Dateien im Netz
- Teams: Eine Lernplattform inklusive Videokonferenz-Software.

## <span id="page-3-0"></span>I Wie erlange ich eine Übersicht über Teams?

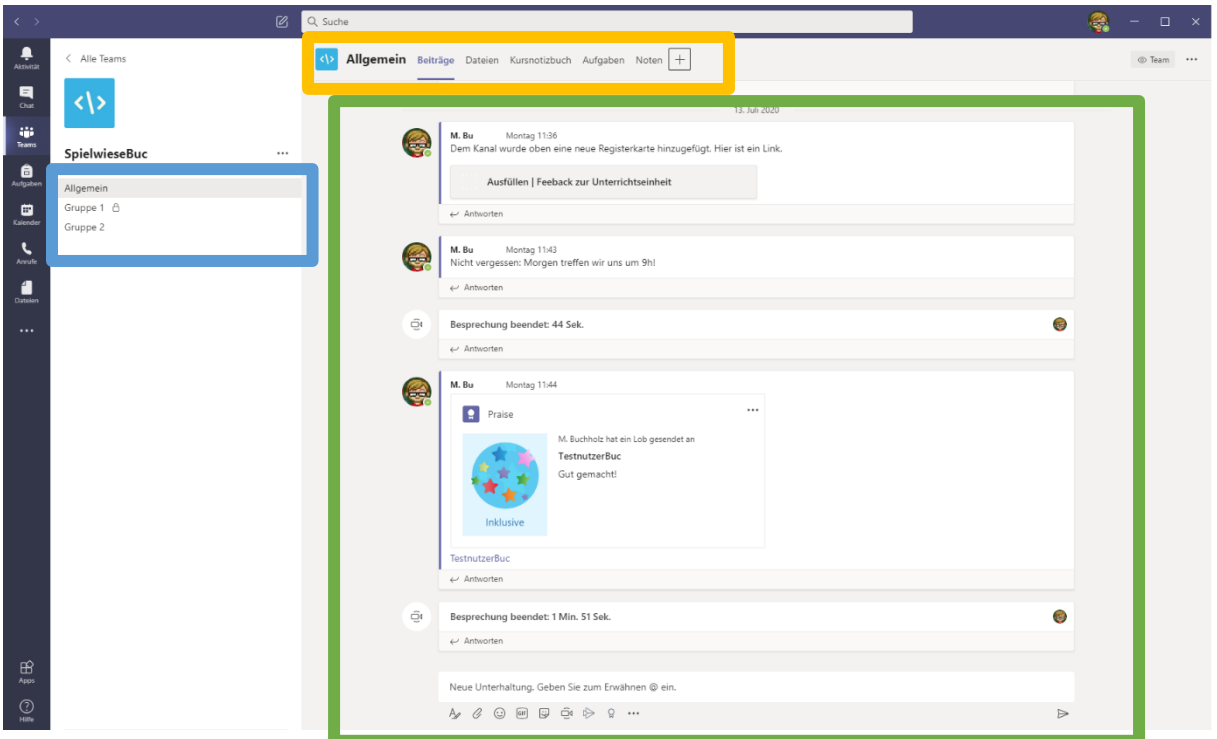

*Abbildung 1: Eine Übersicht über Microsoft Teams.*

Der folgende Abschnitt gibt eine grobe Übersicht über die Bestandteile eines Teams. In späteren Kapiteln werden diese Bestandteile detailliert vorgestellt.

Jedes Team besitzt eine grundlegende Struktur: Es besteht aus einer bestimmten Anzahl von **Kanälen** (hier blau markiert). Der wichtigste Kanal ist mit "Allgemein" bezeichnet. Es können beliebig viele weitere Kanäle eingerichtet werden. Weitere Kanäle können z.B. genutzt werden, um Gruppenarbeiten umzusetzen.

Jeder Kanal verfügt über **Registerkarten** (hier gelb markiert). Die Registerkarten repräsentieren die wichtigsten Funktionen des Teams. Unter "*Beiträge*" können alle Mitglieder des Teams chatten, hier werden auch aktuelle Aktivitäten, z.B. neu erstellte Aufgaben angezeigt. Unter "Dateien" können beliebige Dateien abgelegt, bearbeitet und abgerufen werden. Das "Kursnotizbuch" ist das zentrale Operationsobjekt eines Schul-Teams. Man kann es sich als digitalen Aktenordner vorstellen, in dem Arbeitsblätter und Medien aller Art an die Schüler\*innen verteilt werden können. Die Schüler\*innen können diese Materialien dann direkt in ihrem Notizbuch bearbeiten – und dort auch unmittelbar Feedback der Lehrkraft erhalten. In der Registerkarten "Aufgaben" kann die Lehrkraft Aufgaben an alle oder ausgewählte Schüler\*innen stellen und nach Bearbeitung Feedback hinterlassen. Die Schüler\*innen sehen in ihrer Aufgaben-Übersicht automatisch alle zu erledigenden Aufgaben und können dort auch ihre Aufgaben als bearbeitet markieren. Die Registerkarte "Noten" ist eine strukturierte Übersicht über alle bearbeiteten Aufgaben.

Die grün markierte Fläche stellt den Arbeitsbereich im Team dar. Je nachdem, welche Registerkarte ausgewählt wurde, ändert sich der Inhalt des Arbeitsbereichs.

## <span id="page-4-0"></span>II Wie erlange ich eine Übersicht über meine Aufgaben?

Wenn deine Lehrkraft eine neue Aufgabe erstellt, erhältst du mehrere Hinweise:

1. Werden neue Aufgaben erstellt, wird automatisch ein Beitrag erstellt. Diesen siehst du in der Registerkarte "Beiträge"

2. Jedes Teams-Mitglied besitzt über einen individuellen Aktivitäts-Feed. Dort erhältst du eine Übersicht über die Aktivitäten in deinen Klassen und Kursen. Du wirst dort benachrichtigt, sobald z.B. neue Aufgaben zugeteilt wurden oder andere Aktivitäten anstehen.

3. Außerdem besitzen alle Nutzer eine gesonderte Aufgabenübersicht. Hier tauchen alle Aufgaben auf, die deine Lehrkräfte stellen.

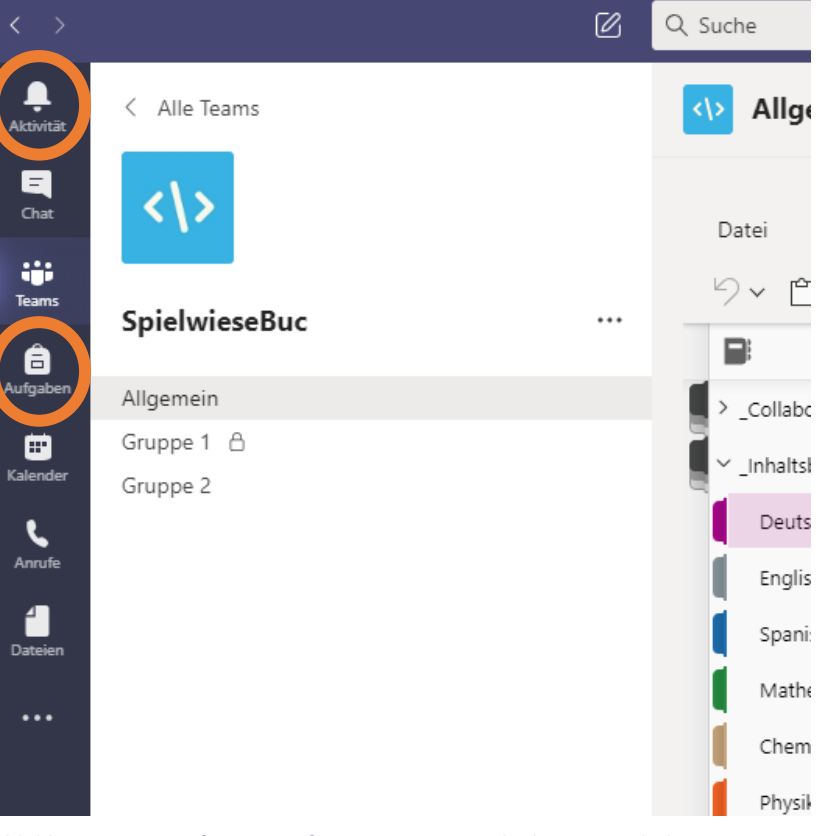

*Abbildung 2: Microsoft Teams informiert automatisch über neue Inhalte.*

#### <span id="page-5-0"></span>III Wo kann ich Neuigkeiten und Informationen einsehen?

Die Lehrkräfte deiner Klasse (oder deines Kurses) werden Neuigkeiten stets unter "Beiträge" veröffentlichen. Wählst du diese Registerkarte aus, siehst du den Chat deines Teams. Dort kannst du auch direkt Nachfragen an deine Lehrkraft stellen. Bitte achte darauf, dass der Chat nur für schulbezogene Aktivitäten vorgesehen ist!

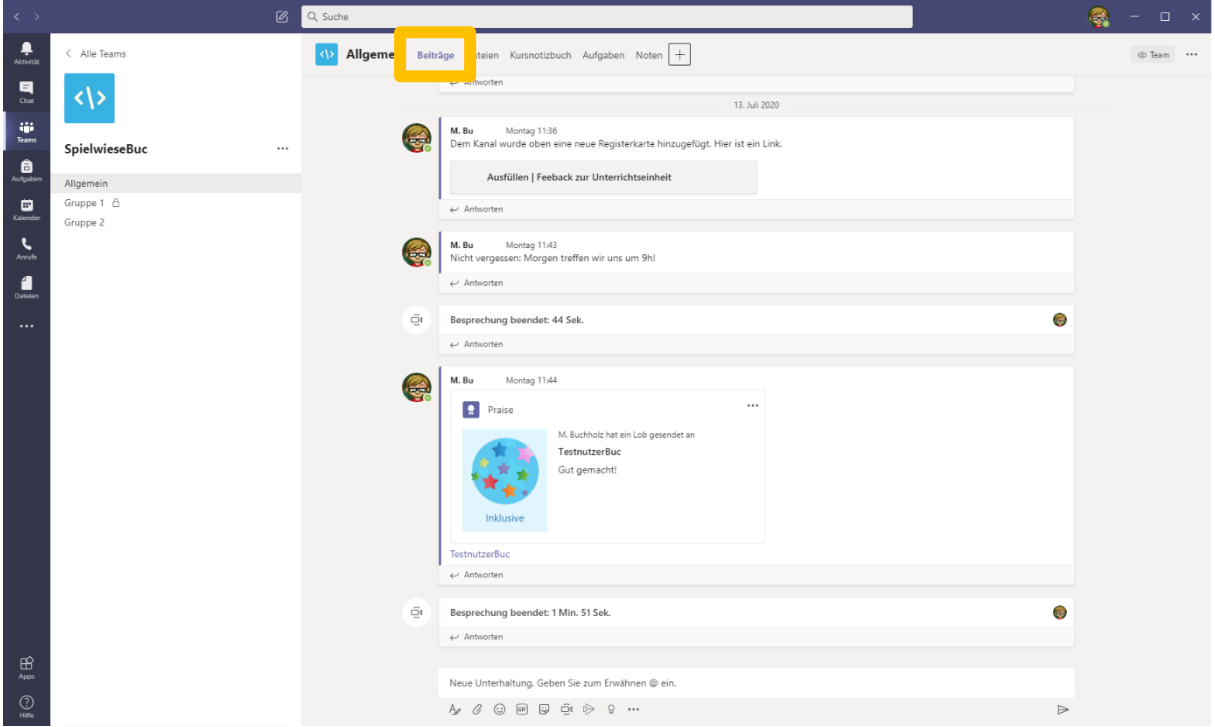

*Abbildung 3: Neuigkeiten und Informationen unter "Beiträge" einsehen.*

### <span id="page-6-0"></span>IV Wie kann ich auf meine Arbeitsmaterialien zugreifen?

Der wohl wichtigste Abschnitt jedes Teams ist das Kursnotizbuch. Ein Kursnotizbuch ist die digitale Repräsentation einer Ordnungsmappe – oder besser gesagt: von drei Ordnungsmappen. Durch Auswahl der Registerkarte Kursnotizbuch gelangst du zu dorthin (siehe Abbildung 6).

Hier eine Übersicht über den Zweck der drei Notizbücher:

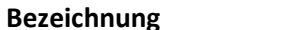

**Bezeichnung Zweck**

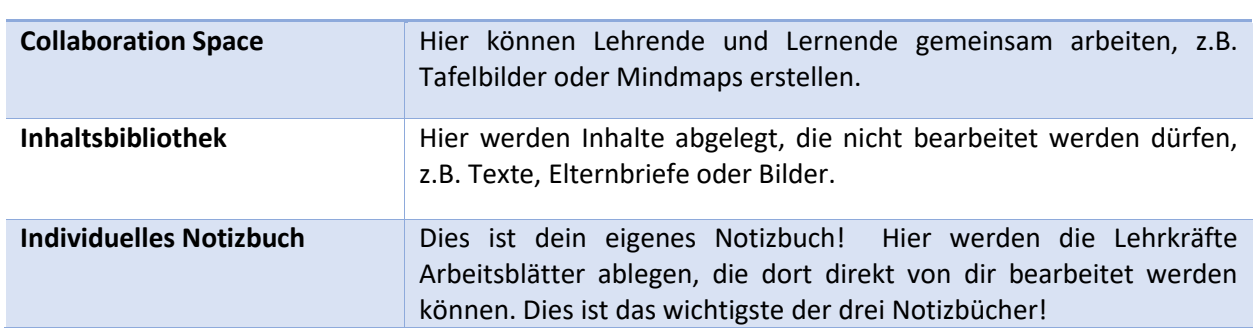

Innerhalb deines Notizbuchs besitzt jedes Schulfach einen eigenen Abschnitt, der farbig markiert ist. In der Oberstufe können die Lehrkräfte deiner Kurse das Notizbuch individuell gestalten. In der Oberstufe besitzt jeder Kurs sein eigenes Team und somit auch sein eigenes Kursnotizbuch.

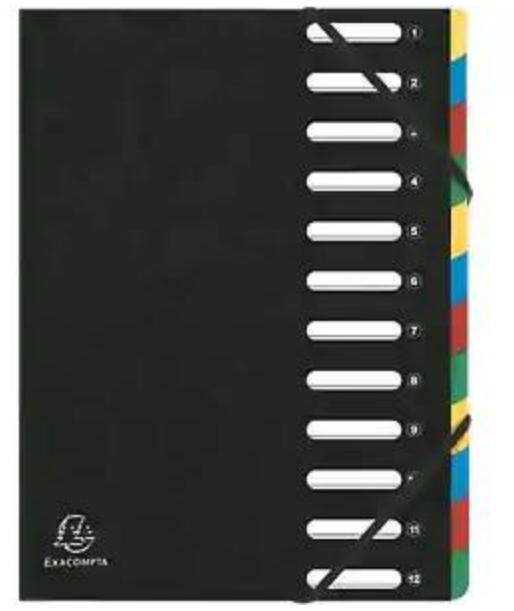

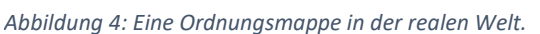

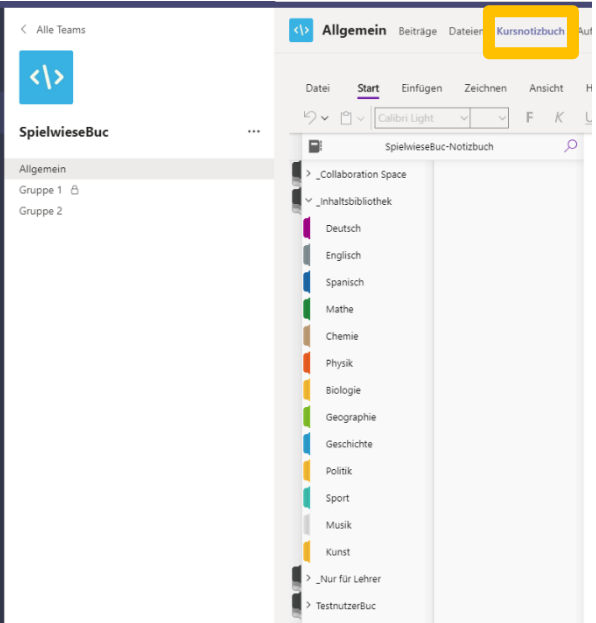

*Abbildung 5: Kursnotizbuch in Microsoft Teams*

## <span id="page-7-0"></span>V Wie kann ich eine Aufgabe bearbeiten?

In deinem Kursnotizbuch besitzt jedes Fach einen eigenen Abschnitt. Innerhalb dieses Abschnitts findest du verschiedene Seiten. Die Seiten werden von deiner Lehrkraft gestaltet. Hier findest du Arbeitsbögen, Audio-Nachrichten, Videos oder Bilder.

Die Lösung deiner Aufgaben schreibst du direkt auf die Seite. Deine Lehrkraft kann sich diese dann anschauen und auch direkt in deinem Notizbuch Feedback hinterlassen!

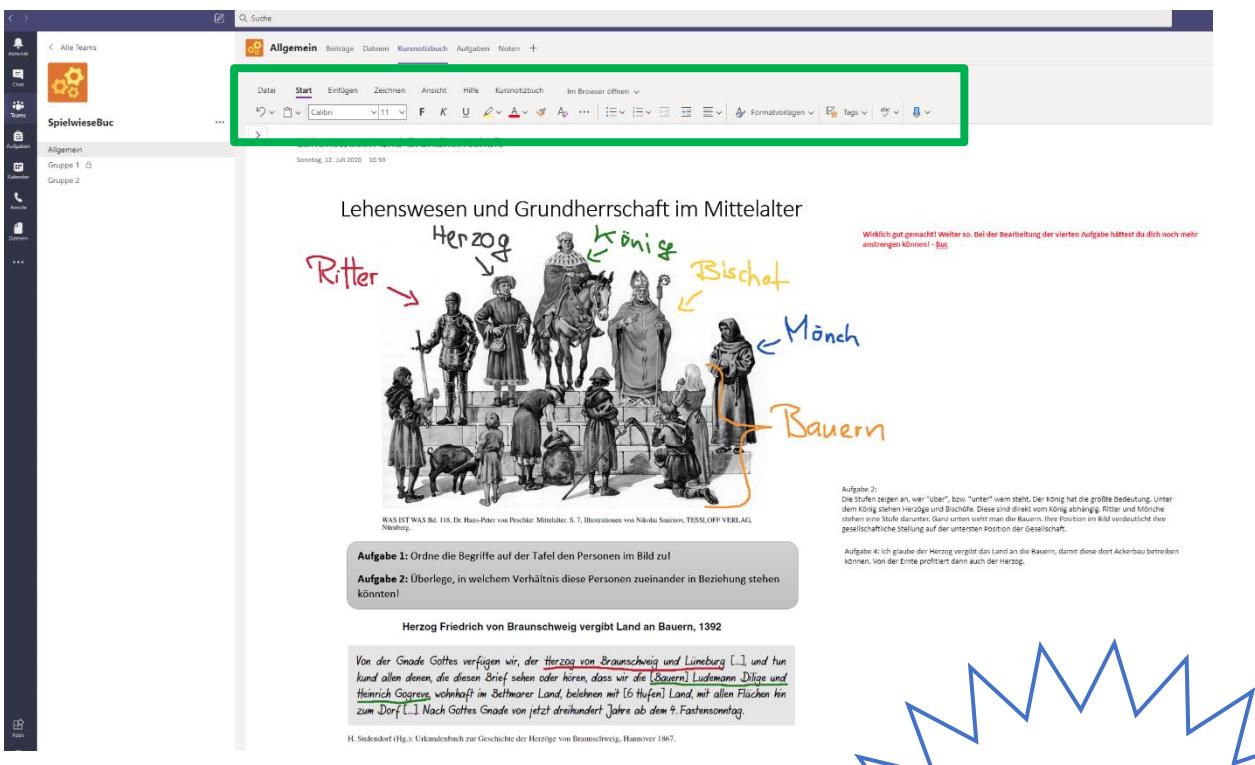

*Abbildung 6: Eine bearbeitete Aufgabe im Kursnotizbuch.*

Genau wie deine Lehrkraft, kannst auch du in deinem Notizbuch mehr als "nur" schreiben. Du kannst zeichnen, Fotos und sogar Audiodateien einfügen! Wähle dazu die entsprechenden Werkzeuge in der Menüleiste aus (siehe grüner Bereich in Abbildung 6).

#### **ACHTUNG:**

Sobald du mit der Bearbeitung einer Aufgabe fertig bist, muss du diese abgeben! Klicke dafür auf die Registerkarte "Aufgaben", dann auf die Aufgabe, die du abgeben möchtest und anschließend auf "Abgeben".

Du kannst dir zum Üben eine eigene Seite in deinem Notizbuch erstellen und alle Funktionen ausprobieren!

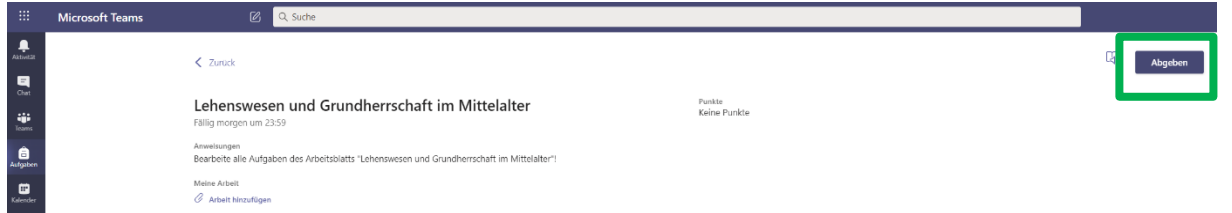

*Abbildung 7: Eine Aufgabe abgeben*

#### <span id="page-8-0"></span>VI Wie kann ich an einer Videokonferenz teilnehmen?

Sobald deine Lehrkraft eine Videokonferenz gestartet hat, wird diese in der Registerkarte "Beiträge" angezeigt. Durch das Anklicken von "Teilnehmen" (siehe Abbildung 8 grüner Bereich) kannst du der Videokonferenz beitreten.

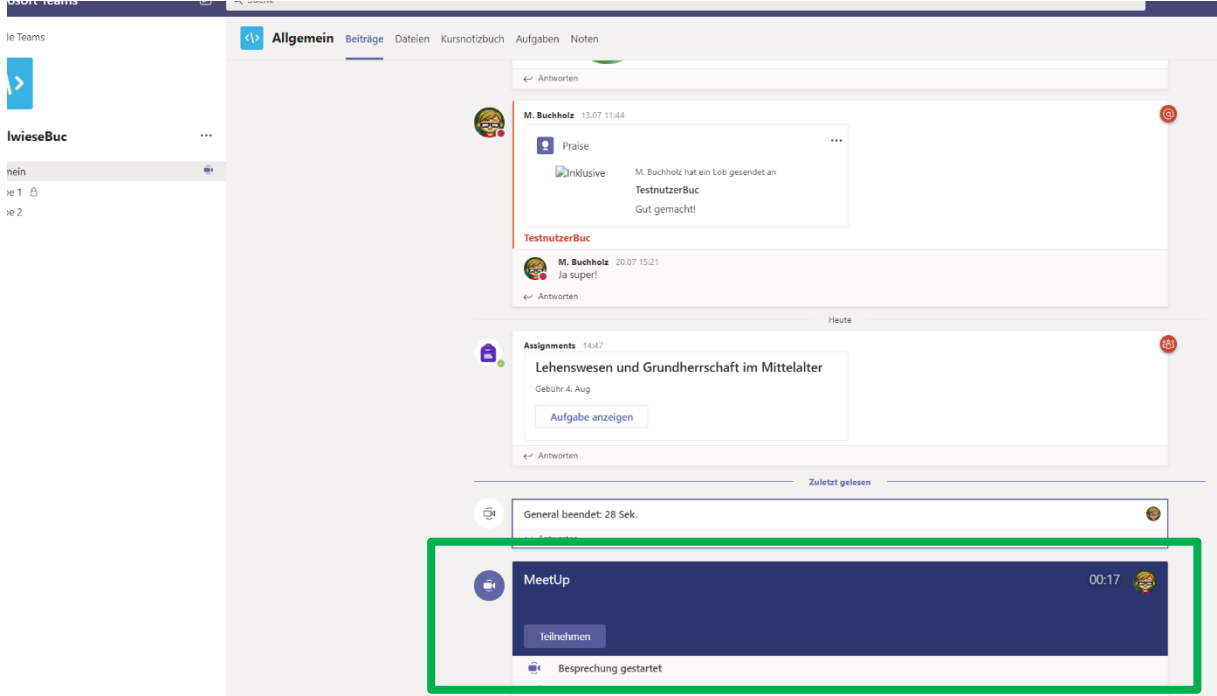

*Abbildung 8: Die Lehrkraft hat eine Videokonferenz gestartet.*